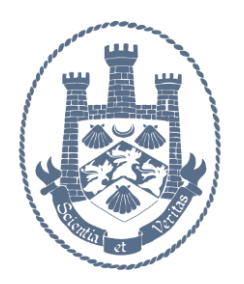

**Microsoft Teams** 

# **Guidance for Students**

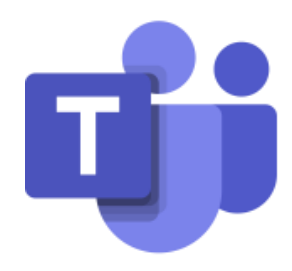

Microsoft Teams may be used by your teachers to hold live lessons and assign work. Teams can be accessed from any modern browser (e.g Google Chrome), desktop, laptop, smartphone or tablet.

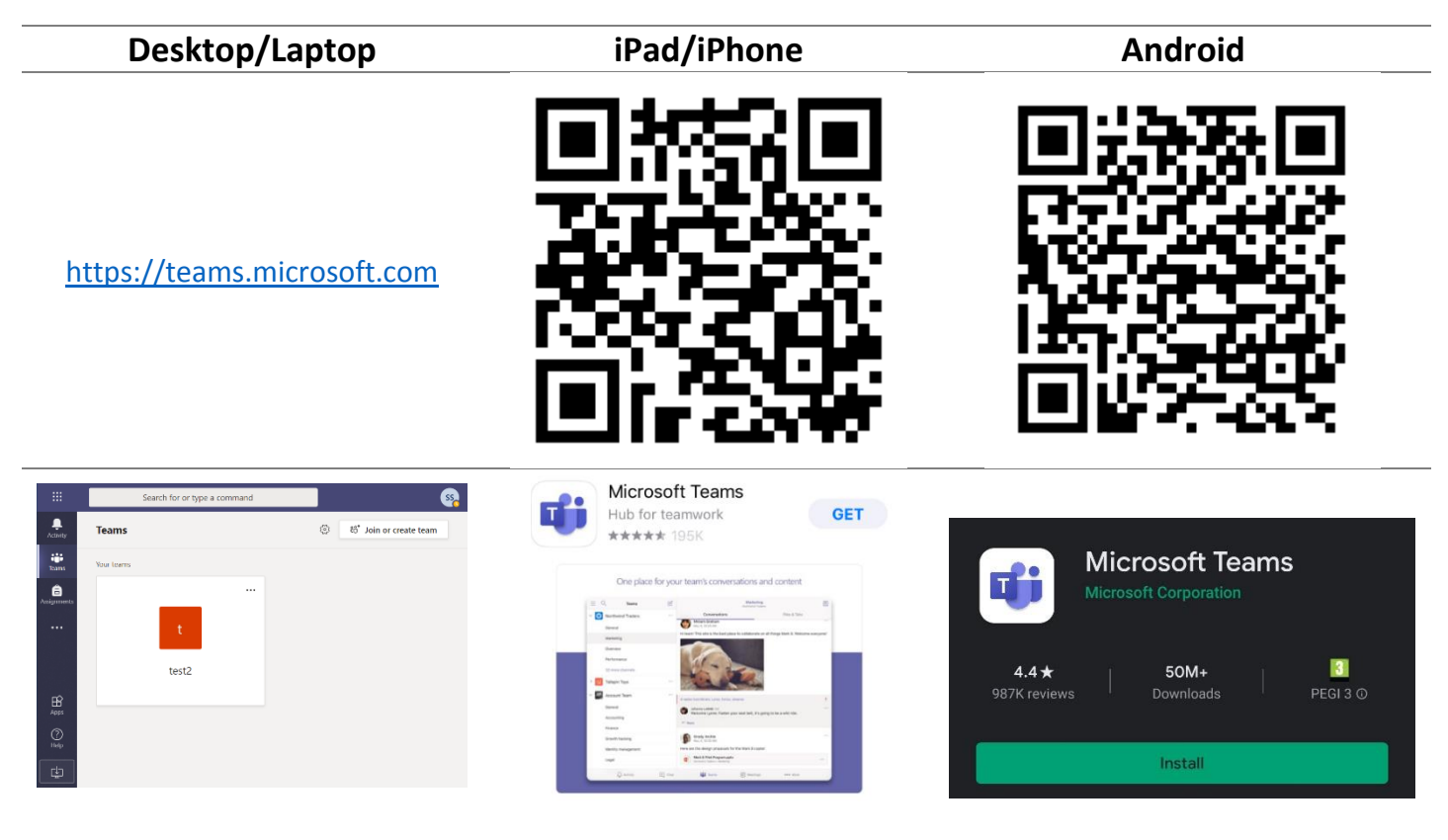

A Teams account has already been created for you.

To log in to Teams enter your **school email address** and **password**

Your email address is:

*username@thomas-hardye.net*

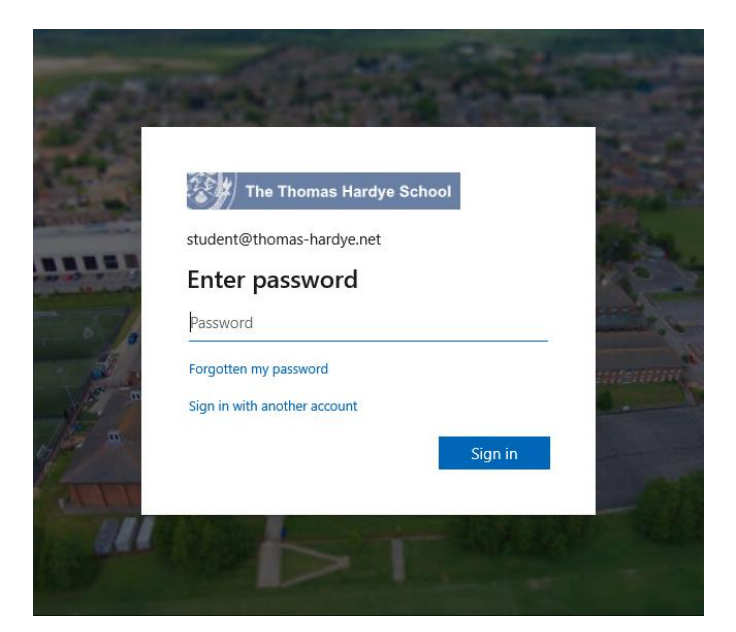

## **Installation Pop-ups**

When installing the Teams apps you may see the following pop-ups:

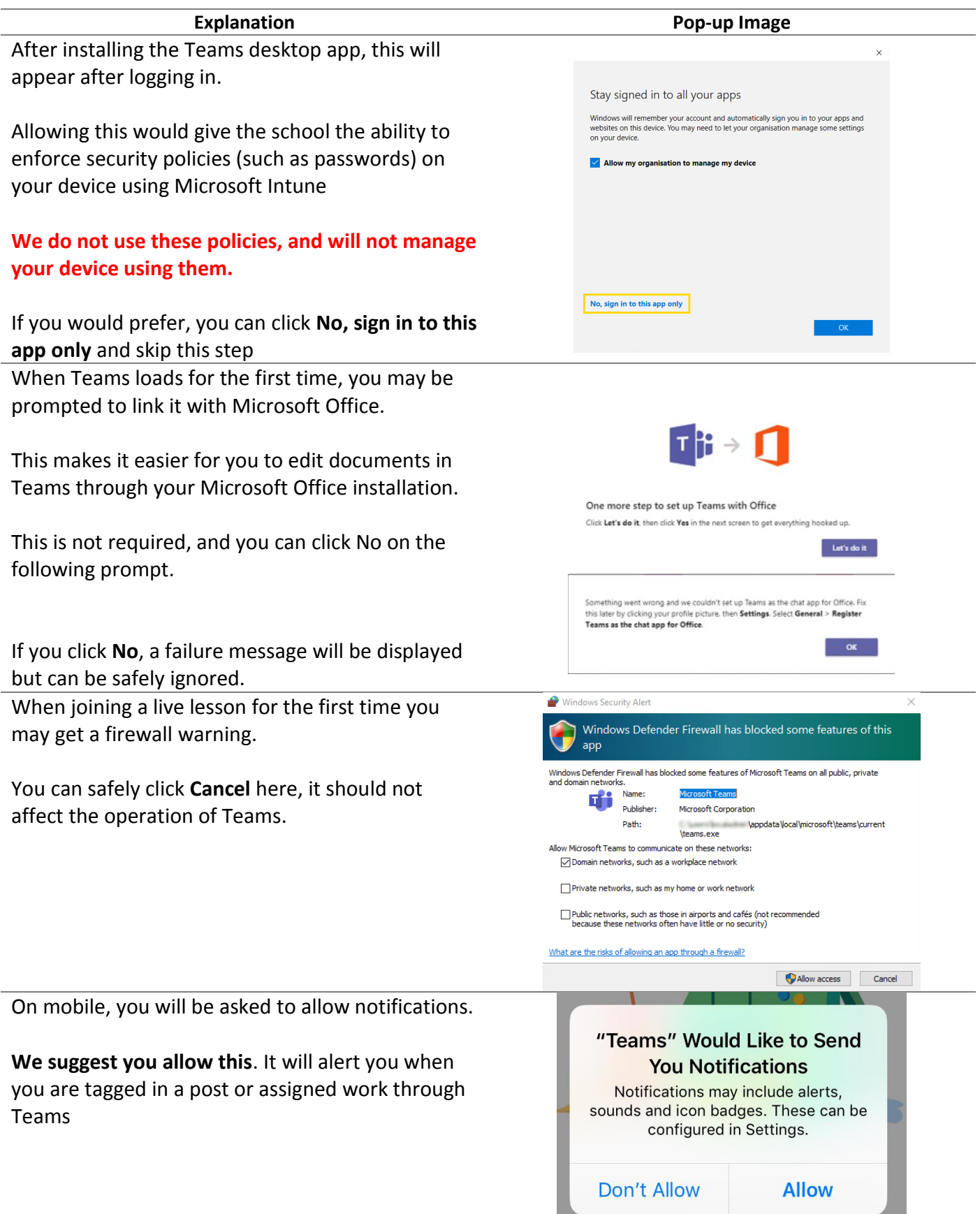

the control of the control of the control of the control of the control of the control of

#### **Teams Overview**

A Team you are a member of will look like this:

- 1. Team name and list of Channels Your teacher may create Channels for each topic
	- a. If a live lesson is in progress, a camera icon will be displayed by the Channel
- 2. Tab list all apps in the Team are displayed as Tabs here. You will likely only need to use Posts or Assignments
- 3. Reply If your teacher has allowed it, you can comment on posts by clicking on **Reply**
- 4. Meeting If a live lesson is in progress, click **Join** to join it
- 5. New Post If your teacher has allow this, you may start a new discussion using the box at the bottom

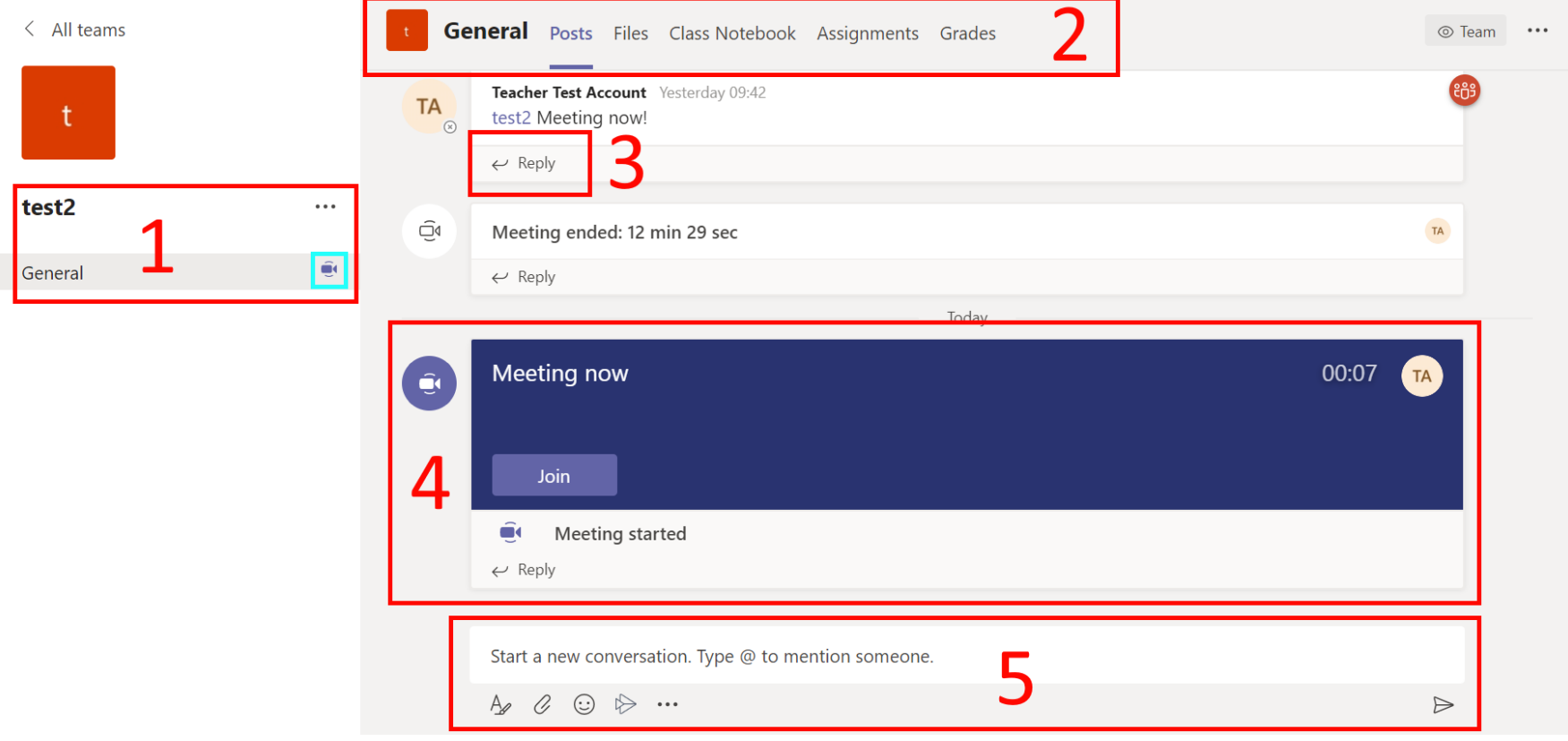

## **Joining a live lesson**

If a live lesson is in progress, join it by clicking the **Join** button

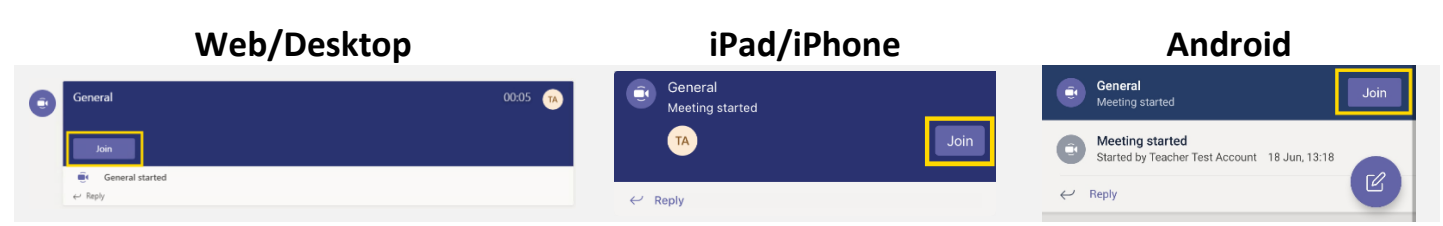

Your teacher will tell you whether you should have your camera and microphone switched on or off.

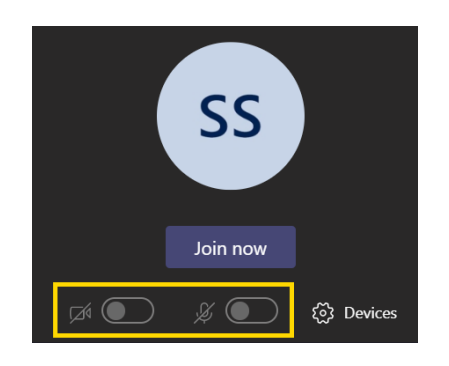

#### **Live Lessons and Controls**

#### **Just like a real classroom, you should not speak unless given permission from your teacher.**

If you wish to speak, use the **Raise my hand** button to alert your teacher.

During a live lesson you will have access to the following controls:

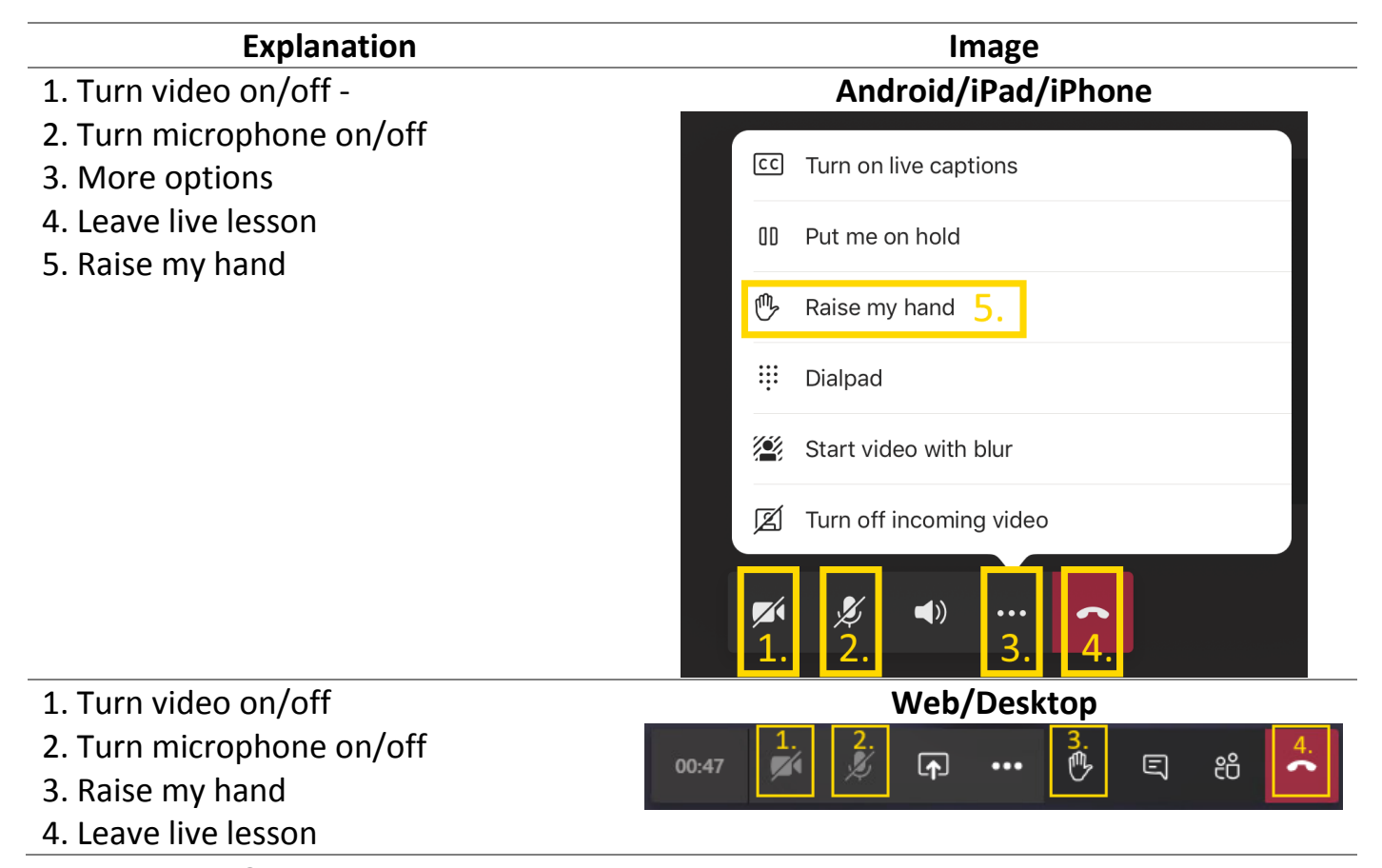

Any Issues? If you have trouble accessing Teams, please email: **[ITSupport@thomas-hardye.net](mailto:ITSupport@thomas-hardye.net)**